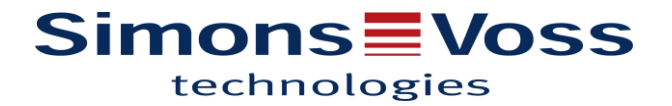

## Comment enregistrer la licence AXM ?

*Une fois l'application AXM installée (Basic, Business ou Professional), voici la marche à suivre pour enregistrer votre licence sur votre poste de travail.*

En lançant le logiciel AXM, la fenêtre suivante s'ouvre :

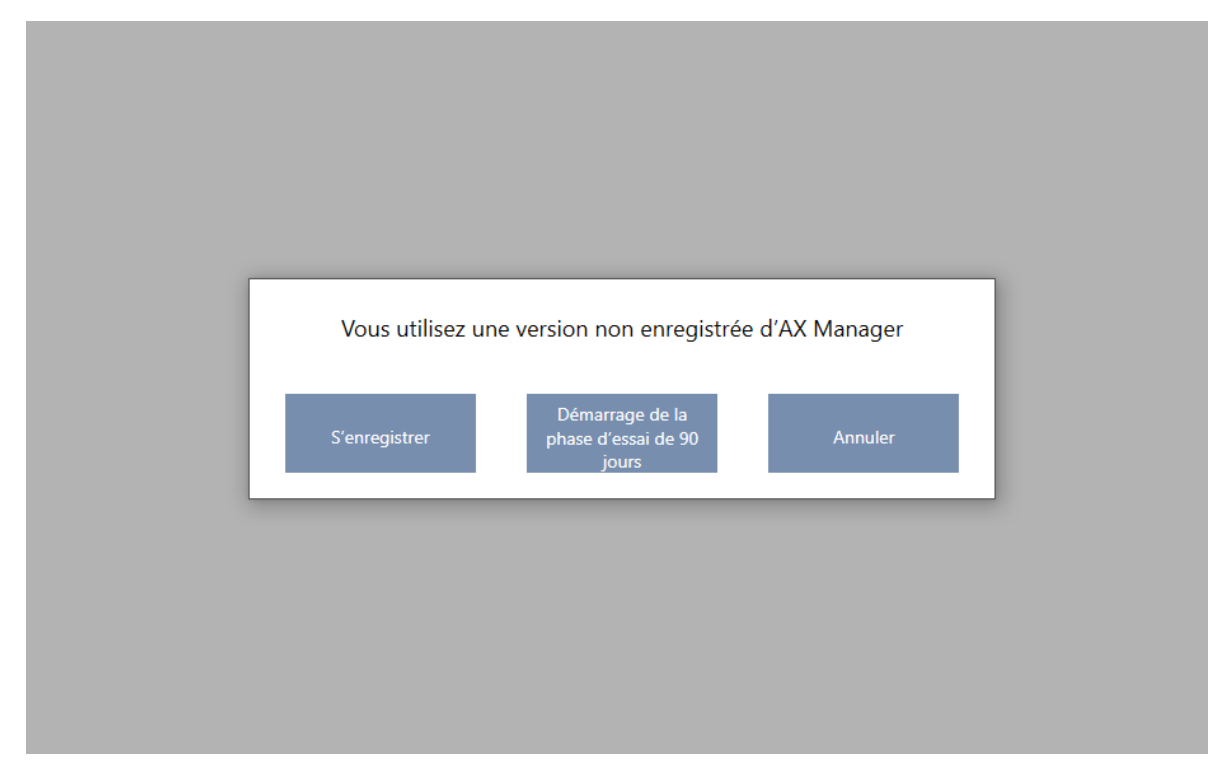

Veuillez sélectionner la case « S'enregistrer »

## **Simons≣Voss** technologies

Remplissez les champs suivants avec les informations du client final :

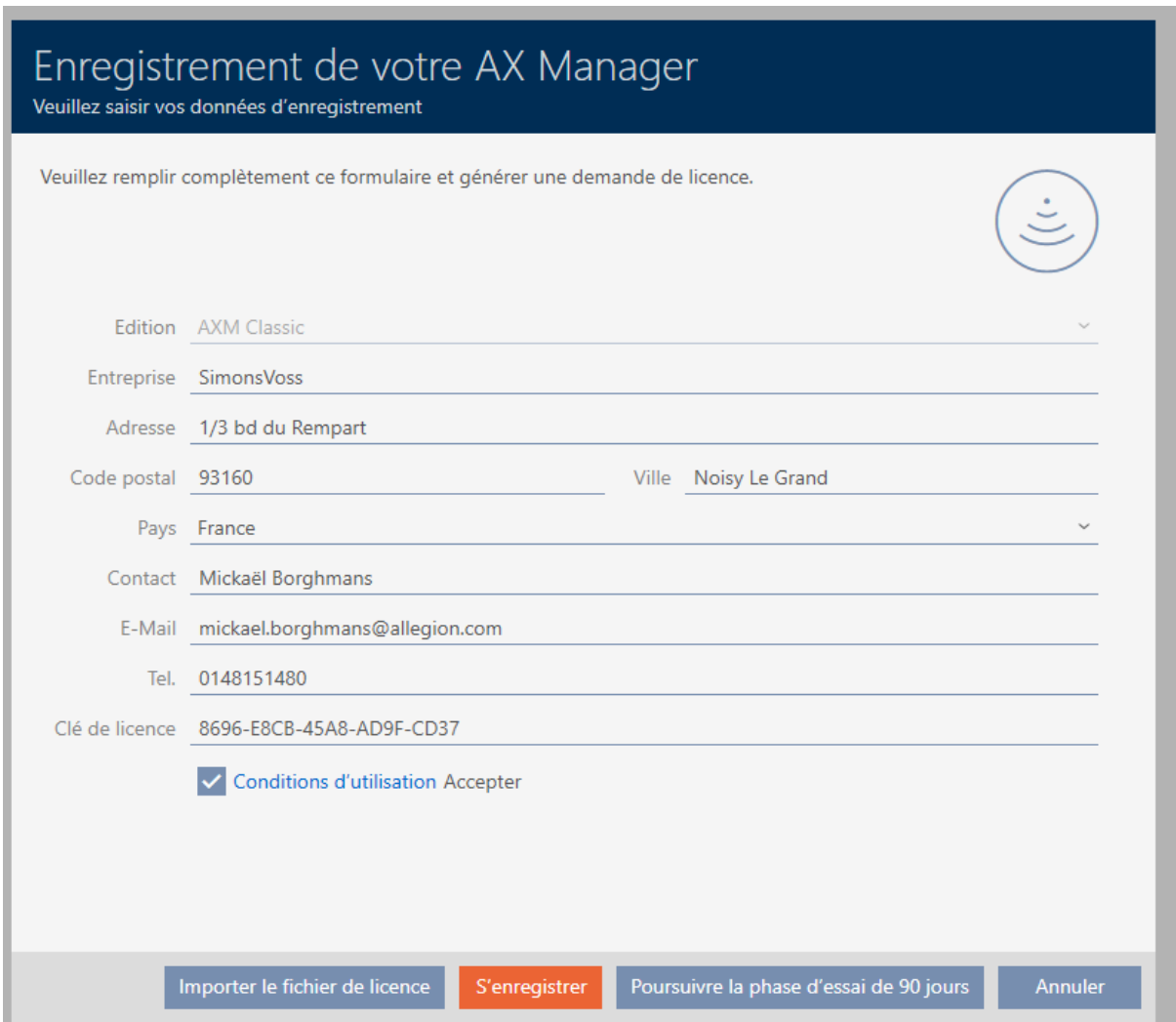

Une fois les informations complétées, cliquez sur : « S'enregistrer »

Enregistrez le fichier généré par le système : xxx.rgo

et envoyez-le à l'adresse suivante : [registration-simonsvoss@allegion.com](mailto:registration-simonsvoss@allegion.com)

Si les informations fournies sont exactes et correspondent à votre commande, vous recevrez un fichier : xxx.lic

Il faudra l'enregistrer sur votre ordinateur.

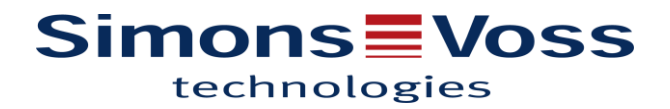

## Dans la fenêtre ci-dessous :

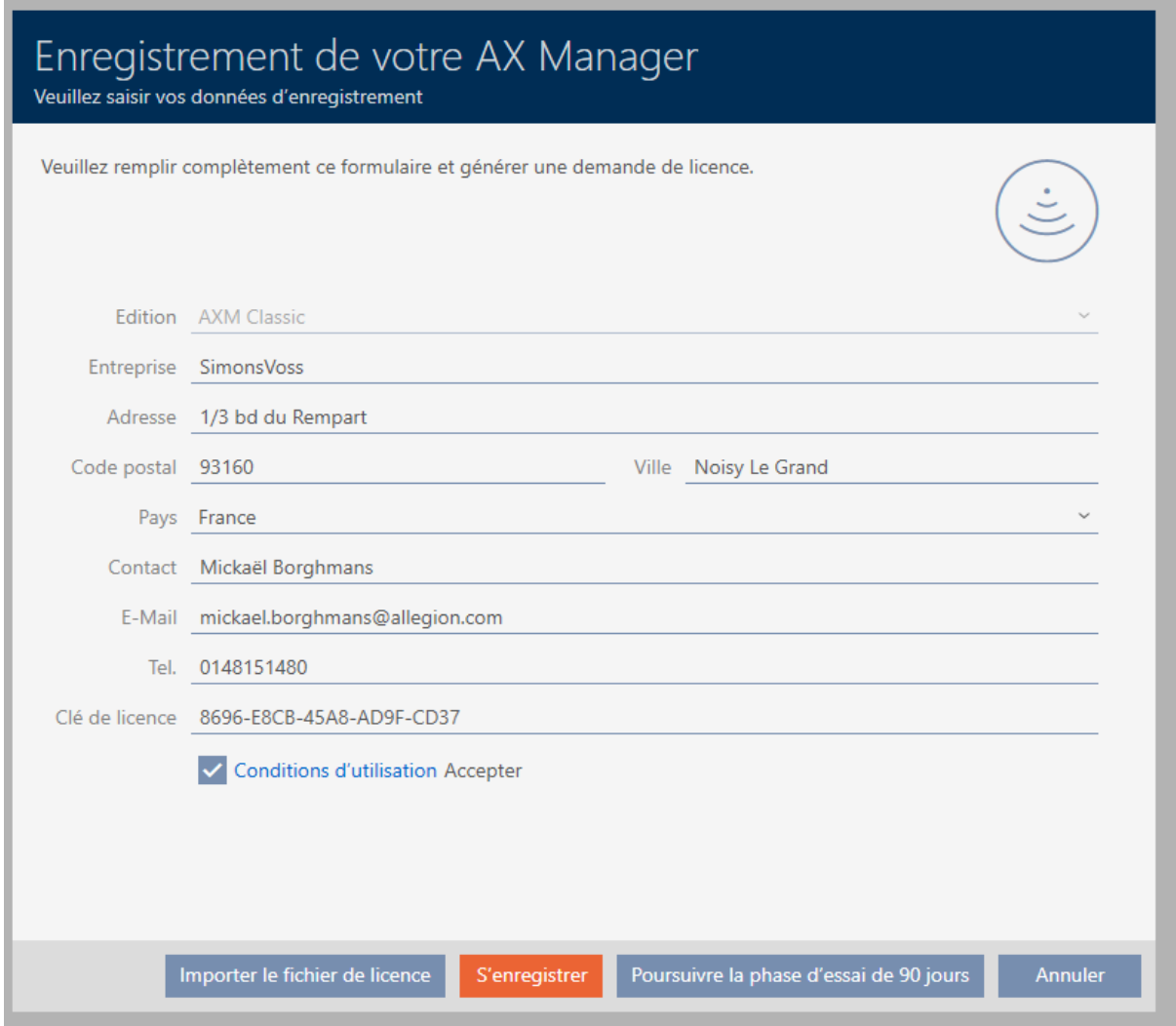

Cliquez sur « Importer le fichier de licence » et cherchez votre fichier xxx.lic

## **Simons** EVoss technologies

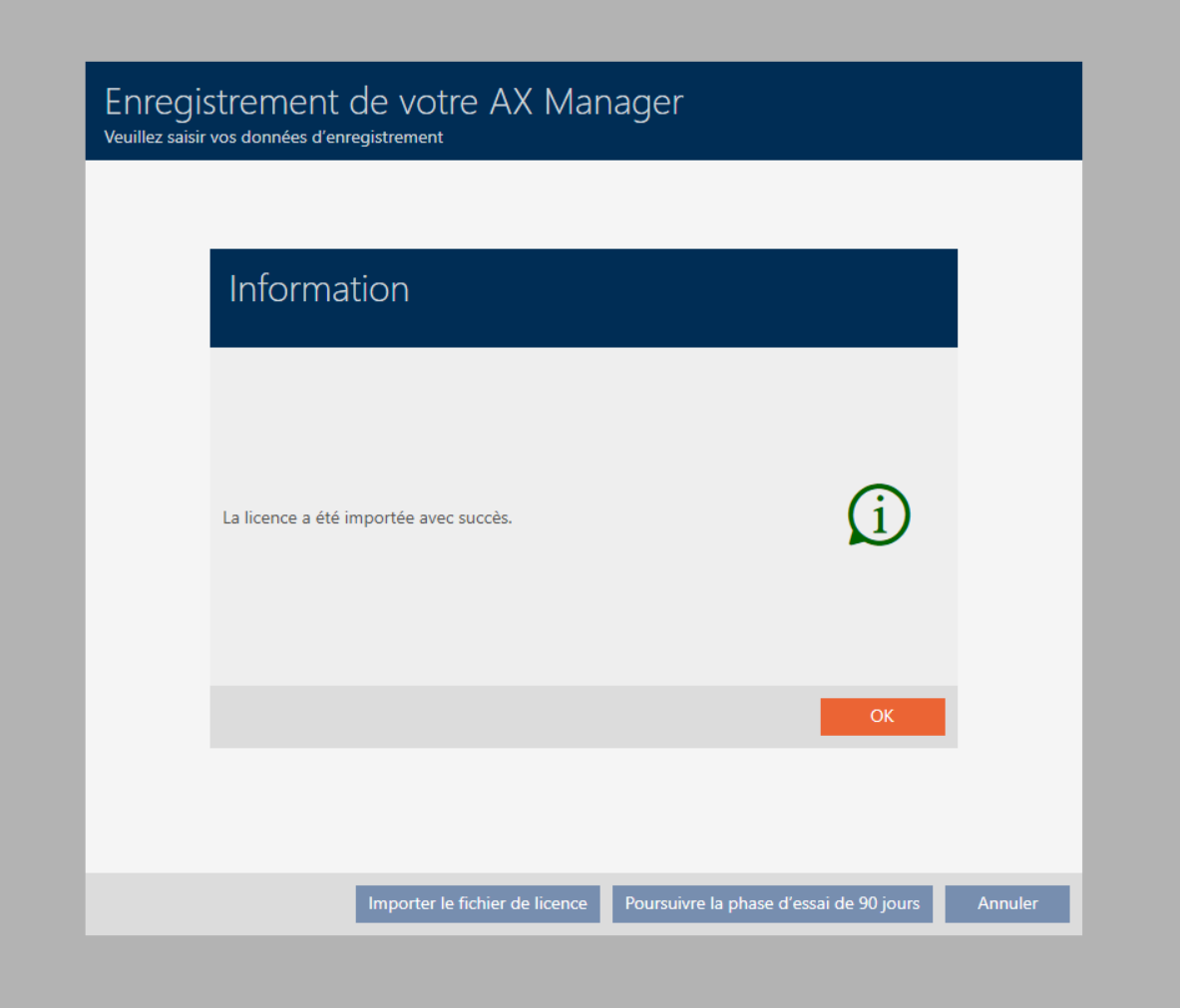

Votre enregistrement est terminé.